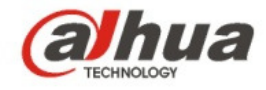

## **Dahua K Series Cube Network Camera Quick Start Guide**

**V 1.0.0 Dahua Technology CO., LTD** 

## 1 Packing List

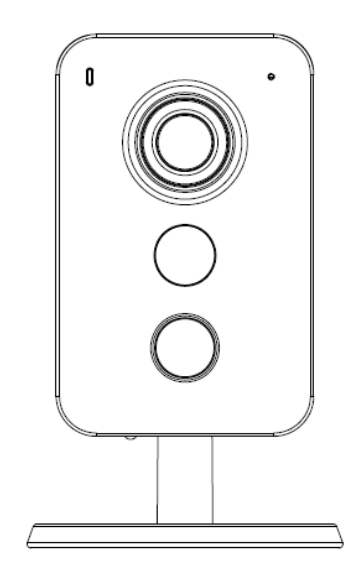

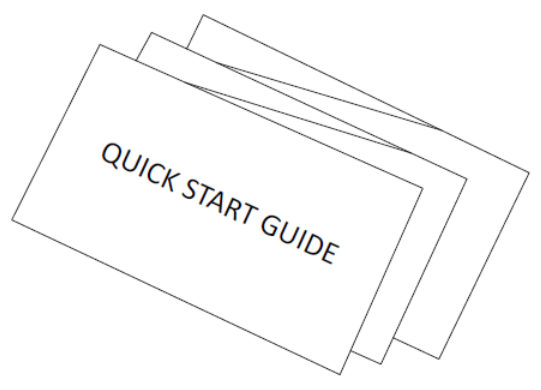

Device  $\times$  1 QSG  $\times$ 1

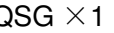

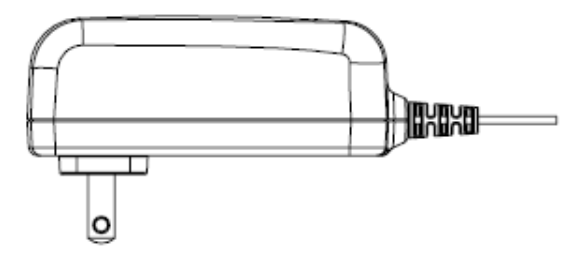

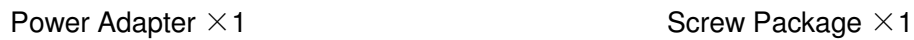

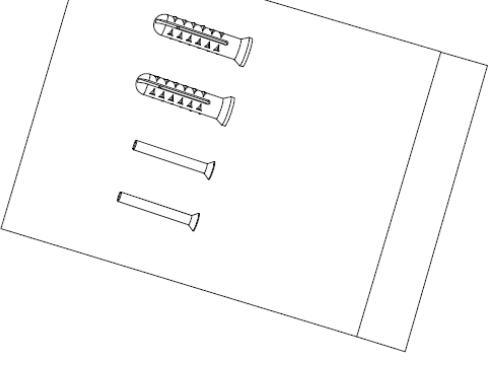

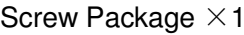

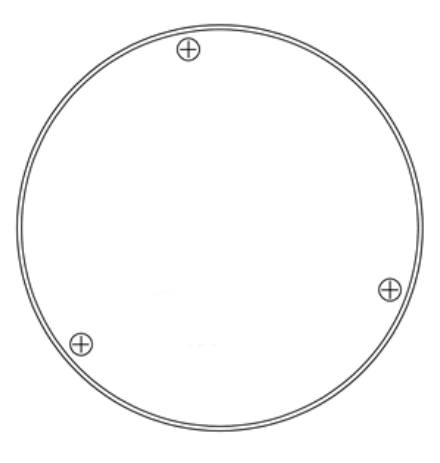

Installation Position Map  $\times$ 1

## 2 Product Appearance

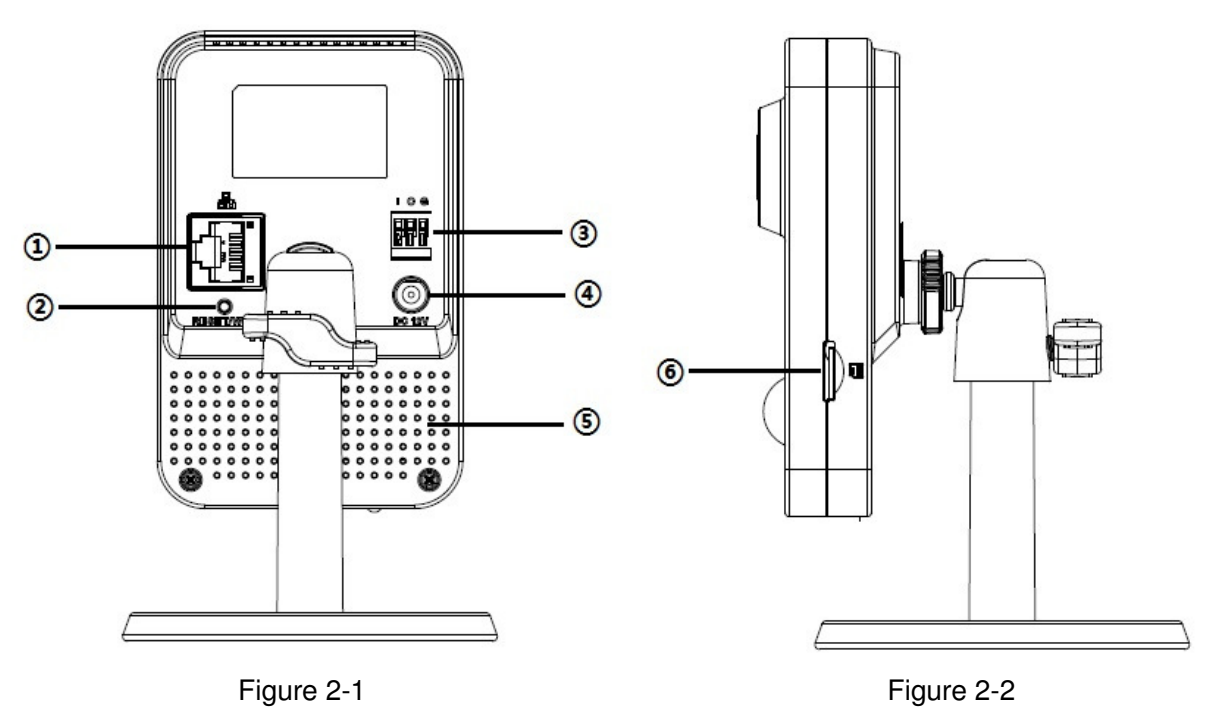

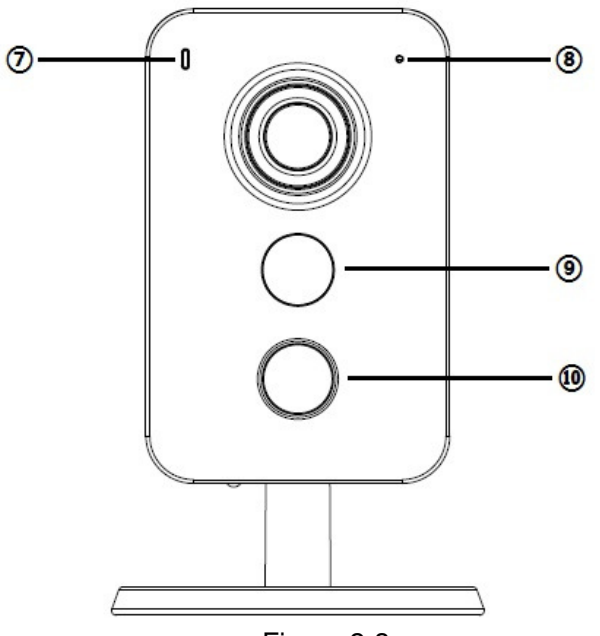

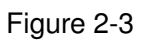

Please refer to the following sheet for more details about each port.

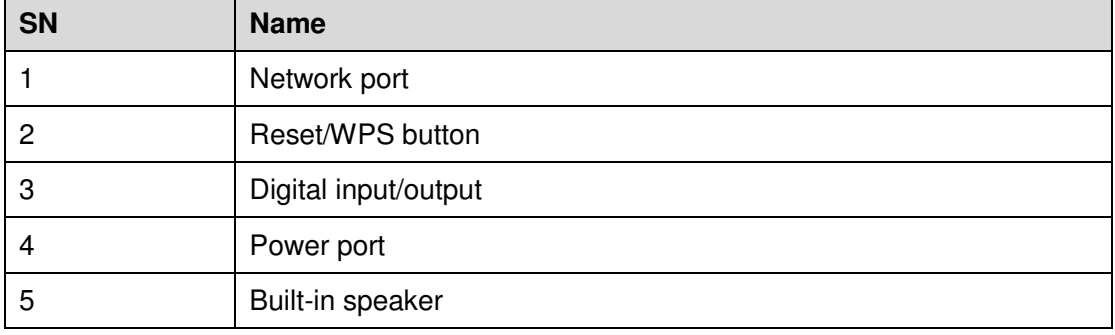

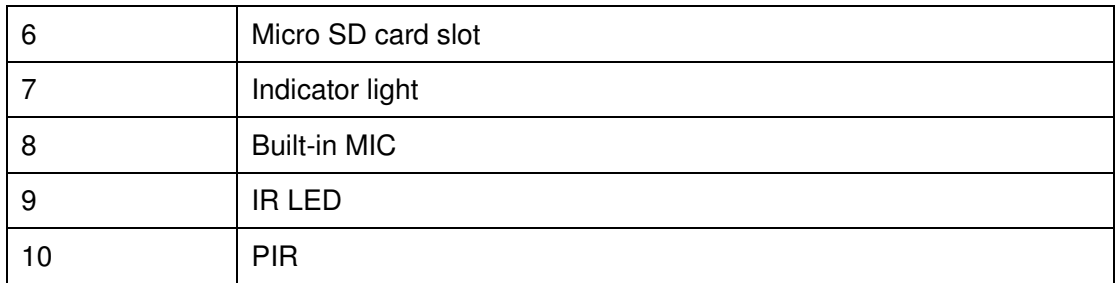

Sheet 2-1

#### **Note:**

For reset, long press for 8 seconds and then the light off; For WPS, one quick press. Please refer to the following sheet for more details about status of indicator light.

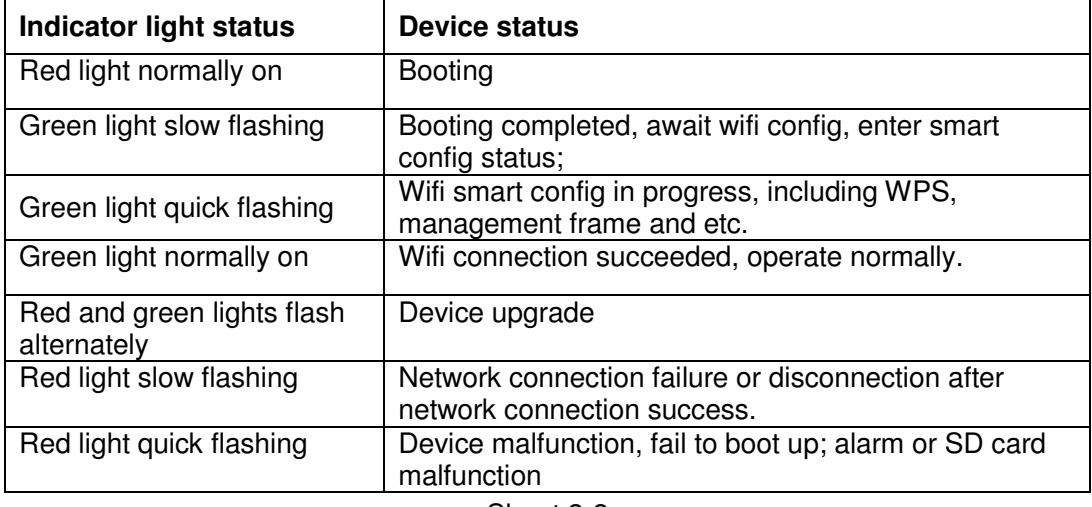

Sheet 2-2

## 3 Operate by Easy4ip APP

- 1. Power on the device with power adapter.
- 2. Connect your smart phone to your WiFi network. Scan the "Easy4ip APP" QR on the packing box, download and install the Easy4ip APP APP.
- 3. Open Easy4ip APP (take IOS as an example), tap login to login the APP, see Figure 3-1.

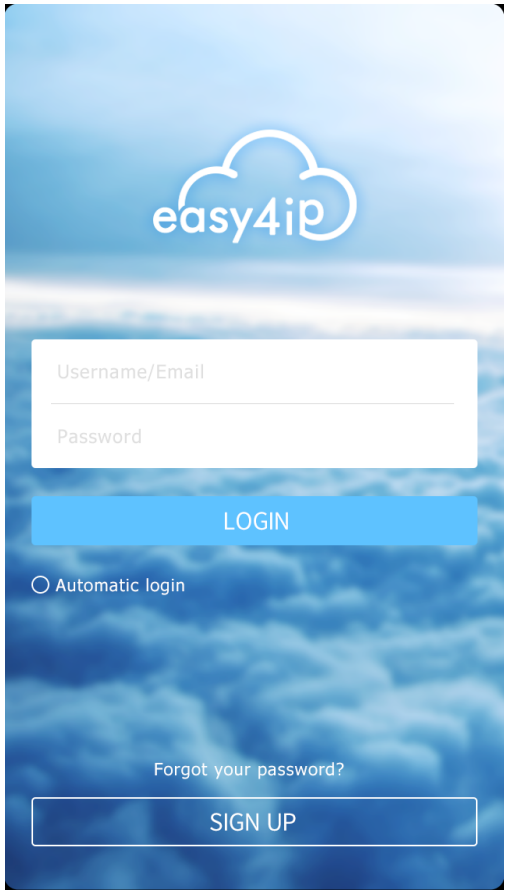

Figure 3-1

4. Tap "register" for first use.

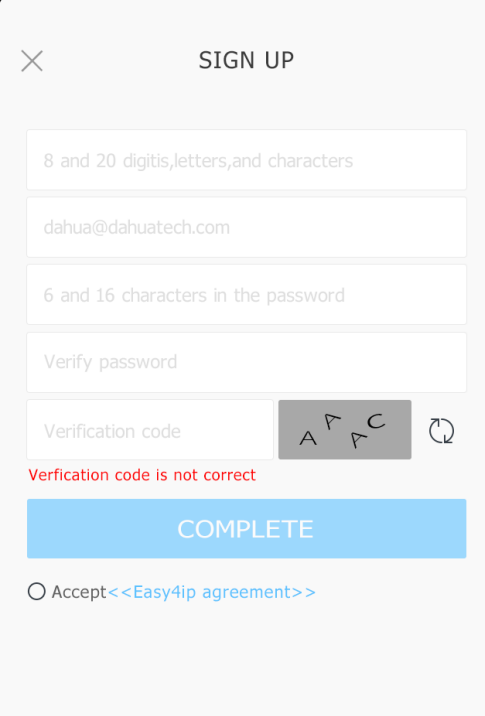

Figure 3-2

5. Tap "+" to add devices.

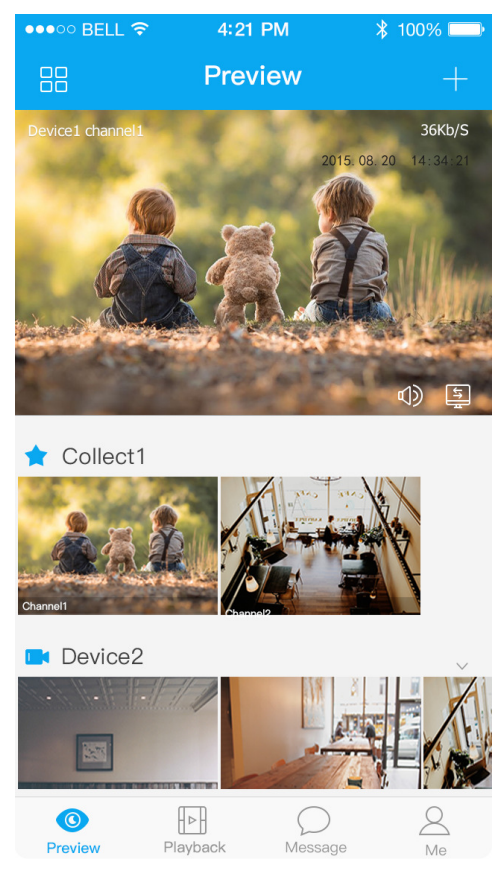

Figure 3-3

6. Choose "Wireless".

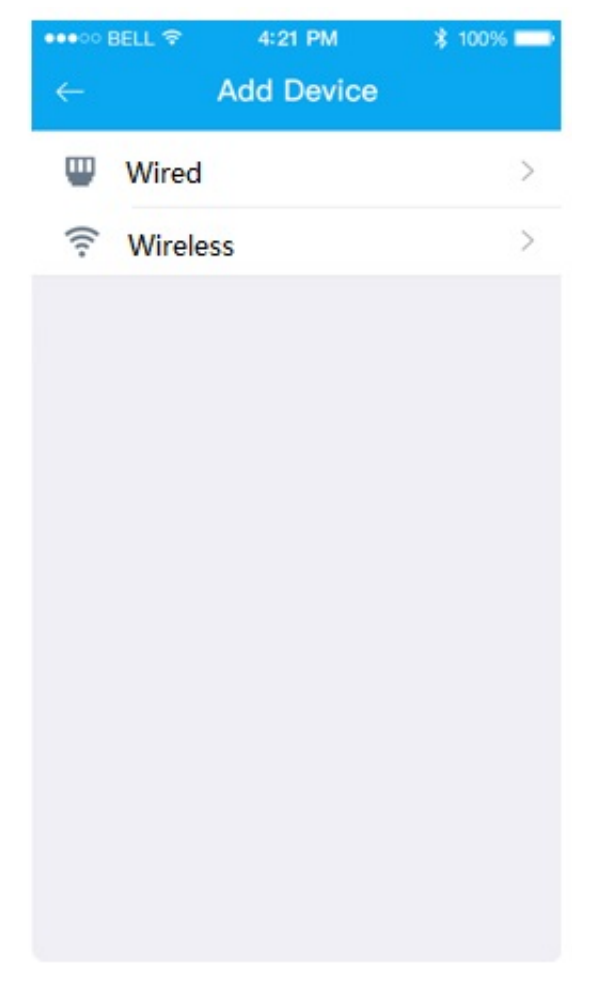

Figure 3-4

7. Name the camera and scan the QR code on camera.

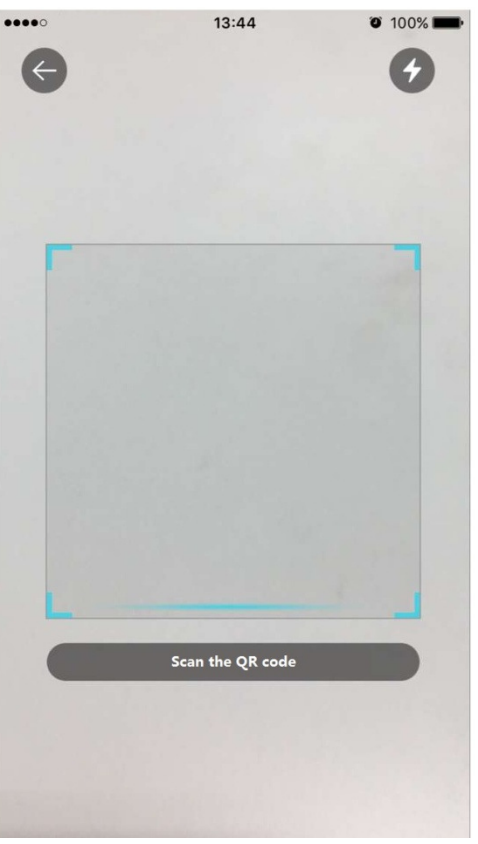

Figure 3-5

8. Input the Wi-Fi password.

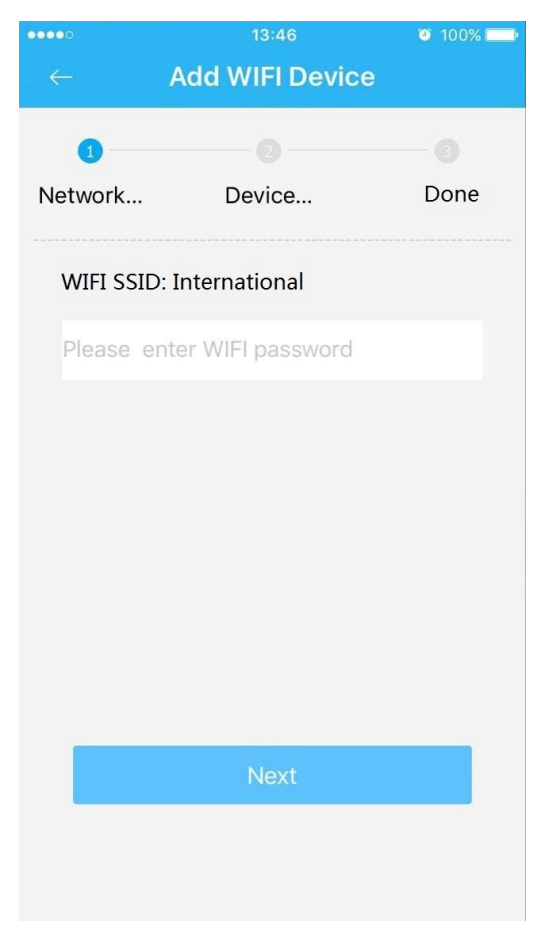

Figure 3-6

9. Waiting for 60s to finish the Wi-Fi connection.

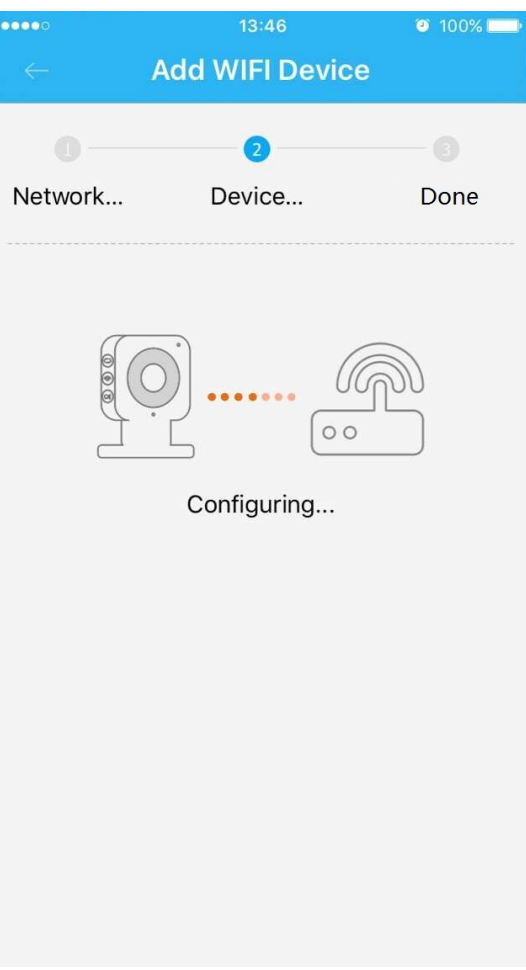

Figure 3-7

**Note**: If you want to change the Wi-Fi signal, please reset the camera to factory default and repeat step 6-9;

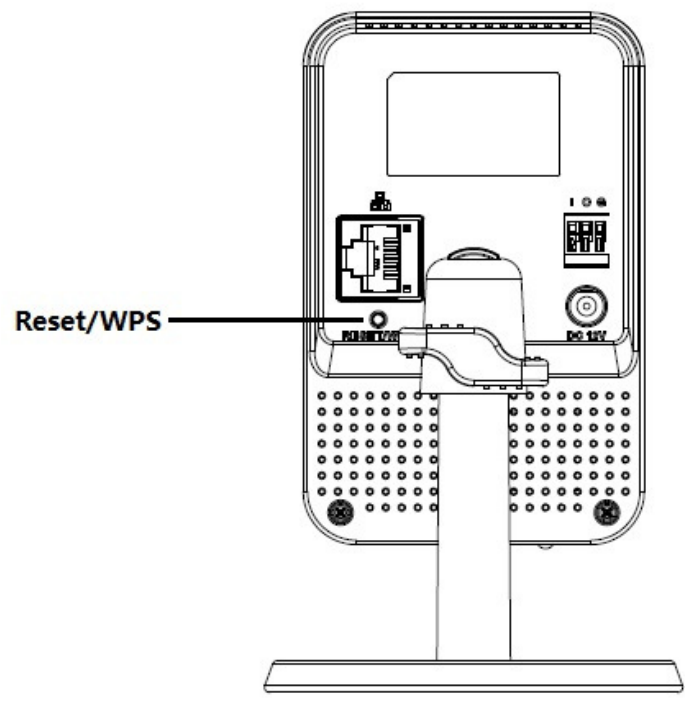

Figure 3-8

## 4 Operate by DMSS APP

### **Step 1**

Power on the camera.

### **Step 2**

Connect iphone to a WiFi signal.

#### **Step 3**

Open DMSS (downloaded from APP Store), choose Device Manager.

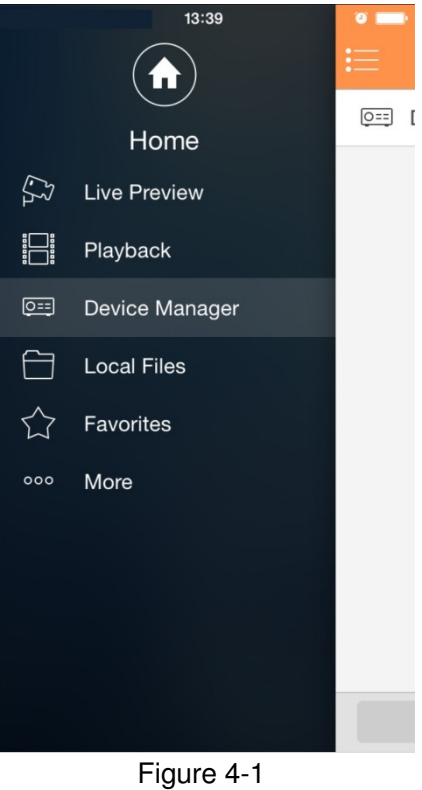

**Step 4**  Click "+".

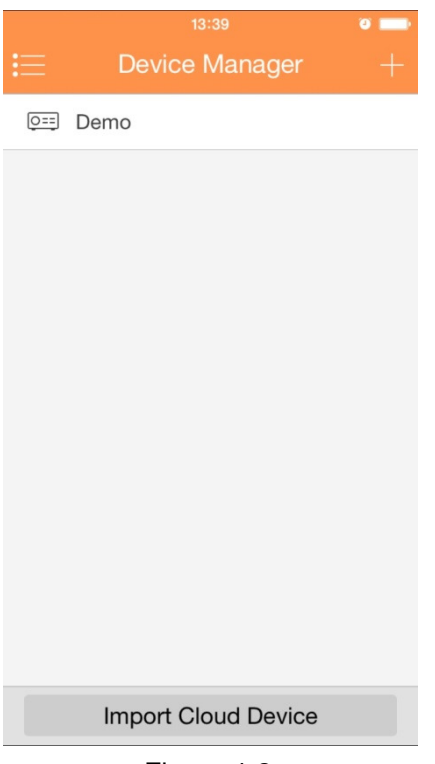

Figure 4-2

### **Step 5**

Choose "WiFi configuration".

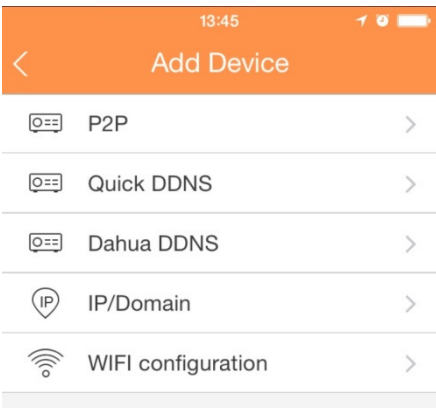

Figure 4-3

### **Step 6**

Input a device name and scan the QR code on camera, then "next".

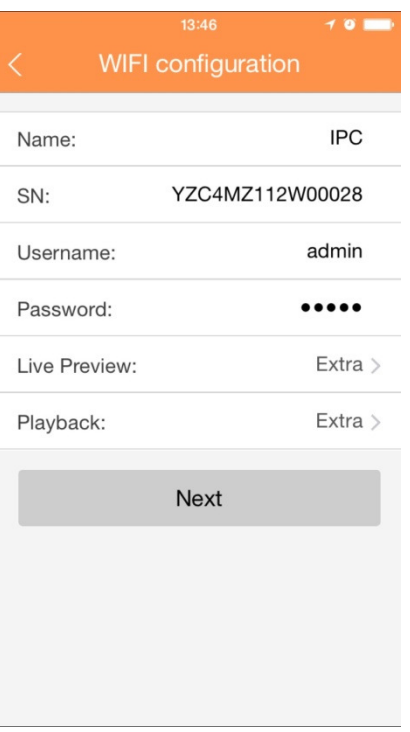

Figure 4-4

## **Step 7**

Input the WiFi password, then "next".

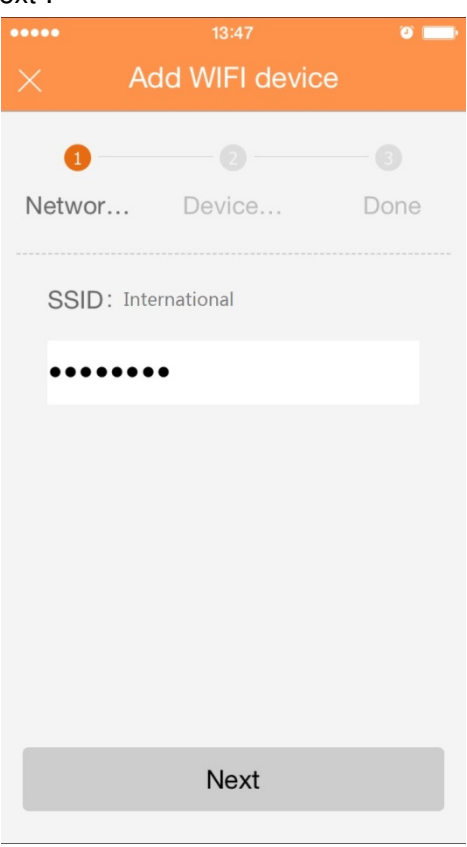

Figure 4-5

Step 8 Connection succeeds.

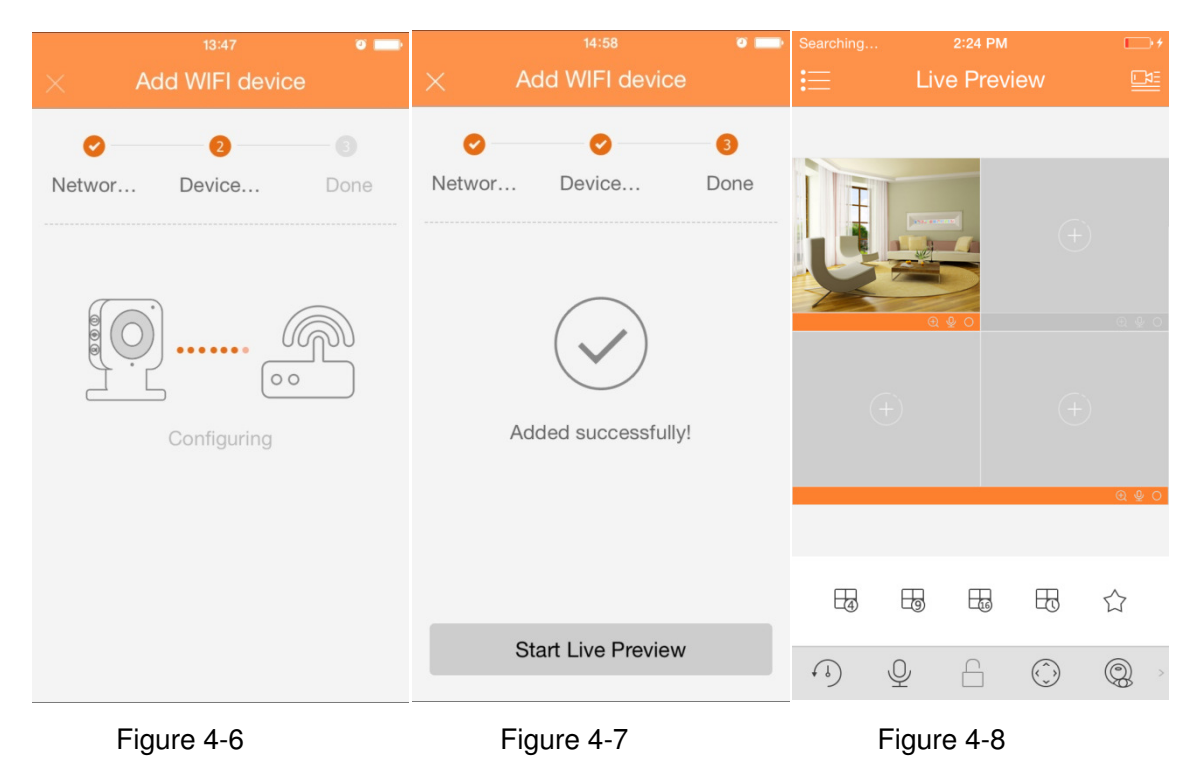

#### **Note:**

Please try again or check the WiFi password if it failed.

The WiFi configuration will be closed if activating WPS function, Please reset the device if you still need to configure WiFi via DMSS App.

## 5 Device Installation4 Network Configuration

The IP address of all the cameras is the same when leaving factory (default IP 192.168.1.108). To make the camera access to the network smoothly, please plan the available IP segment reasonably according to the actual network environment.

#### **NOTE:**

The camera can be configured only when the IP addresses of the camera and the computer are in the same network segment.

#### **Step 1**

Power on the device with power adapter,Connect the device to computer.

#### **Step 2**

Double click the "smart cms.exe", The user name and password are admin and admin. Shown in Figure 4-1.

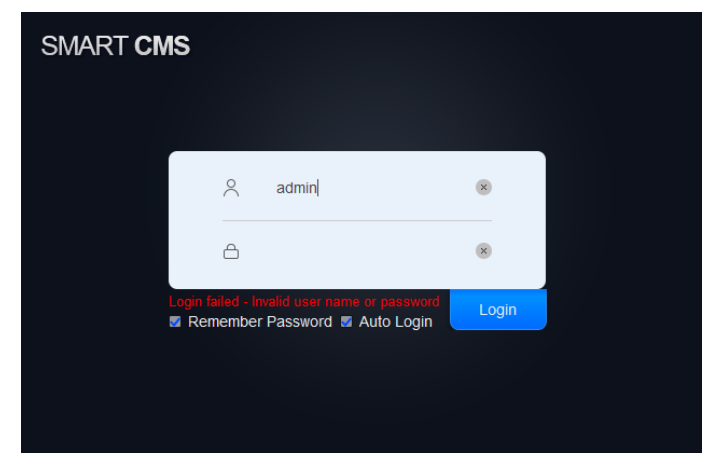

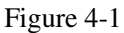

#### **Step 3**

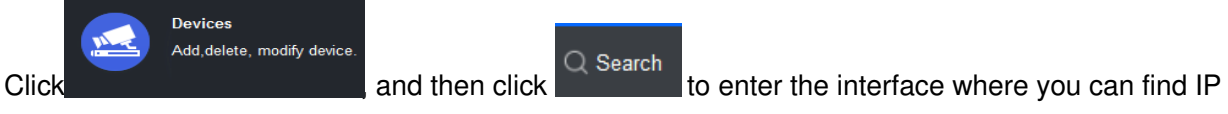

address.Shown in figure 4-2.

Input your username and password (Default username is admin and password is admin respectively).

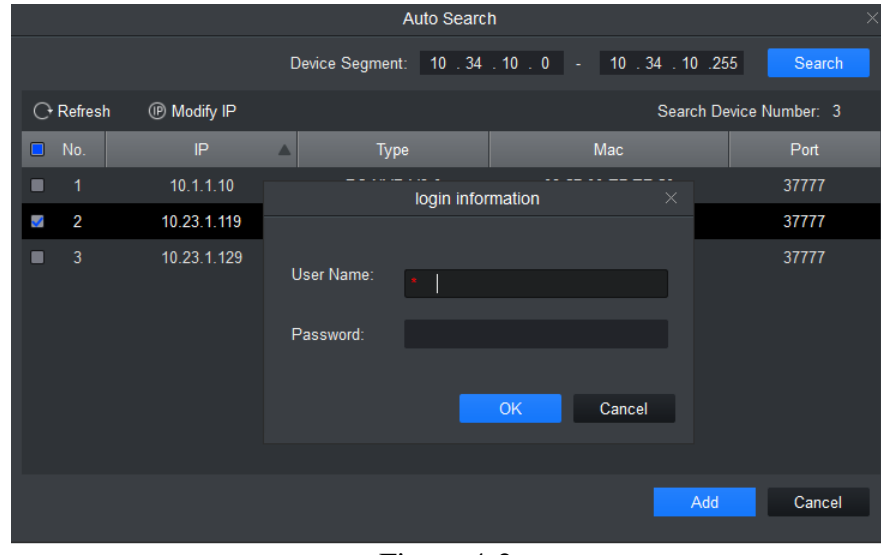

Figure 4-2

#### **Step 4**

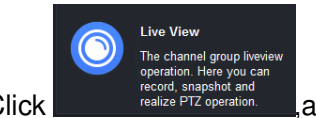

Click **CLICK CONG SURPANEDIMELY CLICK CLICK CLICK** the default IP, See **Error! Reference source not found.** for

the main interface.

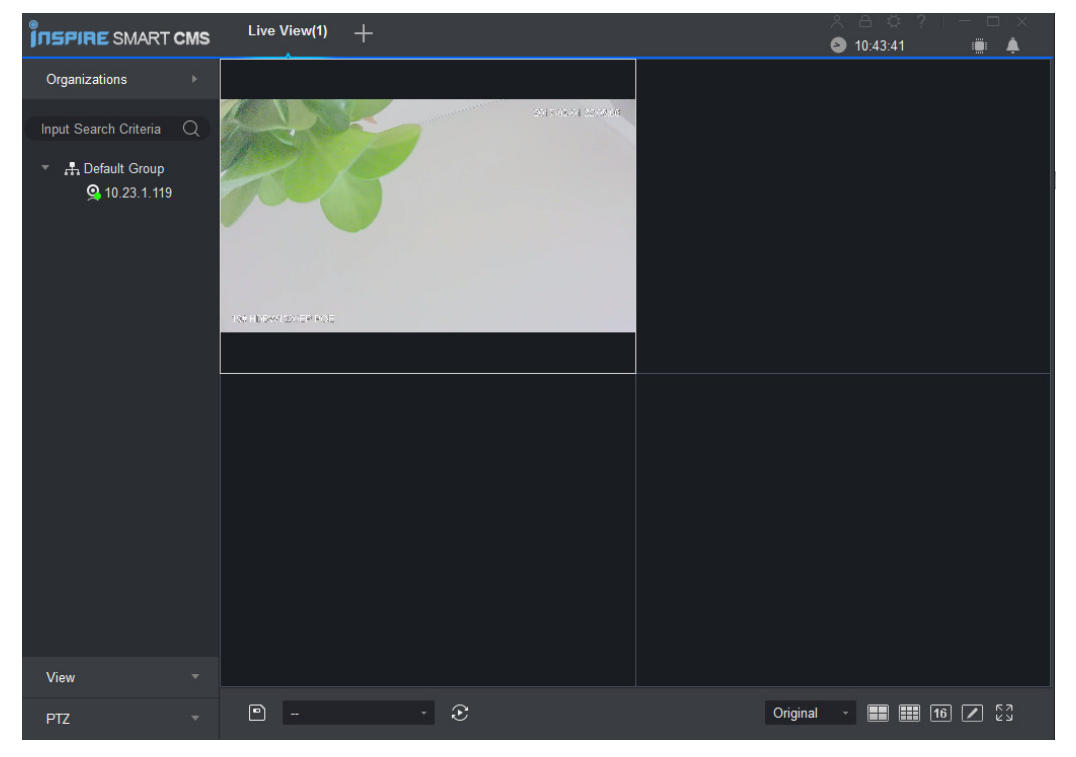

**Error! Reference source not found.**

# **Dahua A Series HD Wi-Fi Network Camera**

## **Quick Start Guide**

## 6

### **Important**

**Please make sure the installation surface can min support the 3X weight of the camera and the bracket.** 

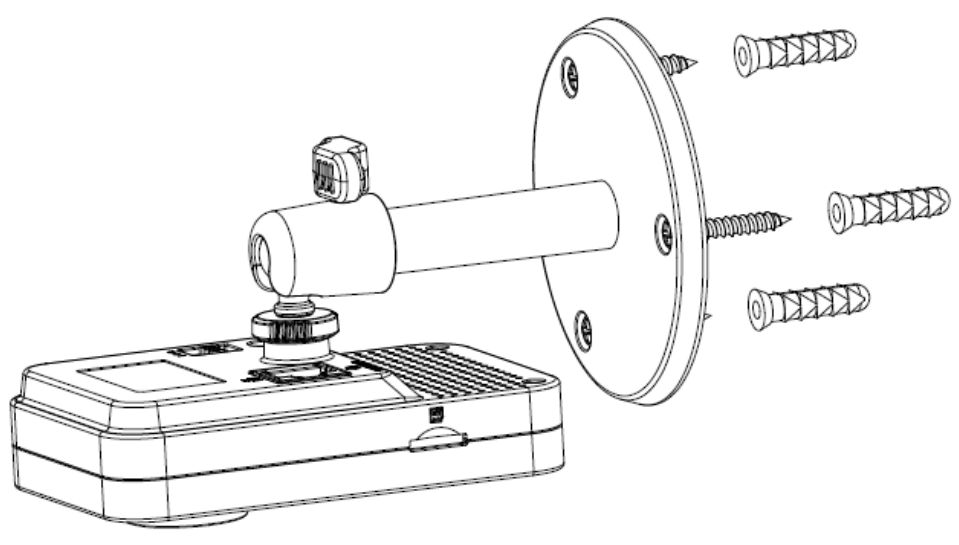

Figure 5-1

### **Step 1**

Paste the installation map on the installation surface such as wall, ceiling or the wood.

### **Step 2**

Dig holes in the installation surface according to the installation map.

### **Step 3**

Insert the expansion bolts from the accessories bag to the holes you just dug. If it is the wood surface you can skip to the next step.

### **Step 4**

Fix the device with screw in the accessories bag.

## **Step 5**

Connect the cable and then boot up the device.

### **Step 6**

Loosen the adjust knob for a little bit, adjust the camera to proper surveillance position according to

your practical requirements.

### **Step 7**

Secure the knob of the bracket to fix the camera.

## 7

 This device complies with Part 15 of the FCC Rules. Operation is subject to the following two conditions:

(1) This device may not cause harmful interference, and

(2) This device must accept any interference received, including interference that may cause undesired operation.

Attention that changes or modification not expressly approved by the party responsible for compliance could void the user's authority to operate the equipment.

Note: This product has been tested and found to comply with the limits for a Class B digital device, pursuant to Part 15 of the FCC Rules. These limits are designed to provide reasonable protection against harmful interference in a residential installation. This product generates, uses, and can radiate radio frequency energy and, if not installed and used in accordance with the instructions, may cause harmful interference to radio communications. However, there is no guarantee that interference will not occur in a particular installation. If this product does cause harmful interference to radio or television reception, which can be determined by turning the equipment off and on, the user is encouraged to try to correct the interference by one or more of the following measures:

—Reorient or relocate the receiving antenna.

—Increase the separation between the equipment and receiver.

—Connect the equipment into an outlet on a circuit different from that to which the receiver is connected.

—Consult the dealer or an experienced radio/TV technician for help.

This equipment should be installed and operated with a minimum distance 20cm between the radiator and your body

## **a**hua

**Dahua Technology Co., Ltd**  Address: No.1199 Bin'an Road, Binjiang District, Hangzhou, PRC. Postcode: 310053 Tel: +86-571-87688883 Fax: +86-571-87688815 Email:overseas@dahuatech.com Website: www.dahuasecurity.com